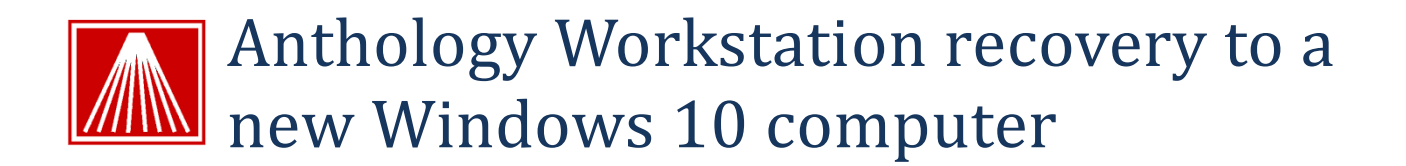

## **Overview**

It should be noted here that these instructions refer to locations on the original and target computers. On computers running a 32bit Operating System you will only have "Program Files" the "Program Files (x86)" is only on 64bit systems. You may need to unhide this folder in the "Folder and Search Options" area.

## **Preparing New Workstation**

This section will cover our specific recommendations for the setup of a Windows 10 computer that will be your Anthology server.

- 1. Run all Windows updates. Make sure that all the computer systems have all the latest Windows 10 Updates installed including any services packs.
- 2. Make sure that each workstation is in the same workgroup and that the Network is set to "Work". If set as a Public you will be unable to correctly set up network sharing and drive mapping.
- 3. We recommend disabling "Power Saving" on the Network Adapter in the Device Manager.
- 4. We recommend that you set the "Screen timeout" setting to never show the "Lock Screen".
- 5. We recommend you modify Windows updates.
	- a. Settings | Advanced Options | Choose how updates are installed choose Notify and schedule restart.
	- b. Settings | Advanced Options | Choose how updates are delivered turn off "Updates from more than one place".
- 6. We recommend you configure Power Options for maximum performance. These settings are in Settings | System | Power & Sleep | Additional Power Settings
- 7. We recommend you change the performance options to run background services. In File Explorer right click "ThisPC" and choose properties | Advanced System Settings | Advanced tab | Performance | Settings – choose background services.
- 8. We do not recommend using the following features Fast User Switching, Screen Saver that force users to login or Power settings that hibernate the drive.

## **Anthology Workstation Installation on Widows 10**

- 1. Before the installation you'll need a file from the retired system. If the retired computer is not accessible to recover this file you can call Anthology Support and they can provide one. Store this file in a temporary folder on the new computer – you'll need it later.
	- a. **Astation.sys** on Windows 7 and above is stored in the C:\Program Data\Anthology directory. On Windows XP it is found in C:\Windows\System32 directory.
	- b. Run the Anthology Installation File and be sure to choose Workstation when prompted.
	- c. After the installation place the astation.sys file mentioned above in the C:\ProgramData folder. You may need to overwrite an existing astation.sys file if one was created.
	- d. Next launch Anthology to configure all the files.
- 2. Configure network **- IMPORTANT**
	- a. If the server did not change then your existing mapped drives and icons may still work. If they do not you'll need to disconnect the existing mapped drives and recreate them.